## GEC MEDIA GROUP EVENTS MOBILE APP USER GUIDE. Single mobile app for all GEC events

Download the mobile app from the App Store/Google Play Store and you'll have the registration list in the palm of your hand.

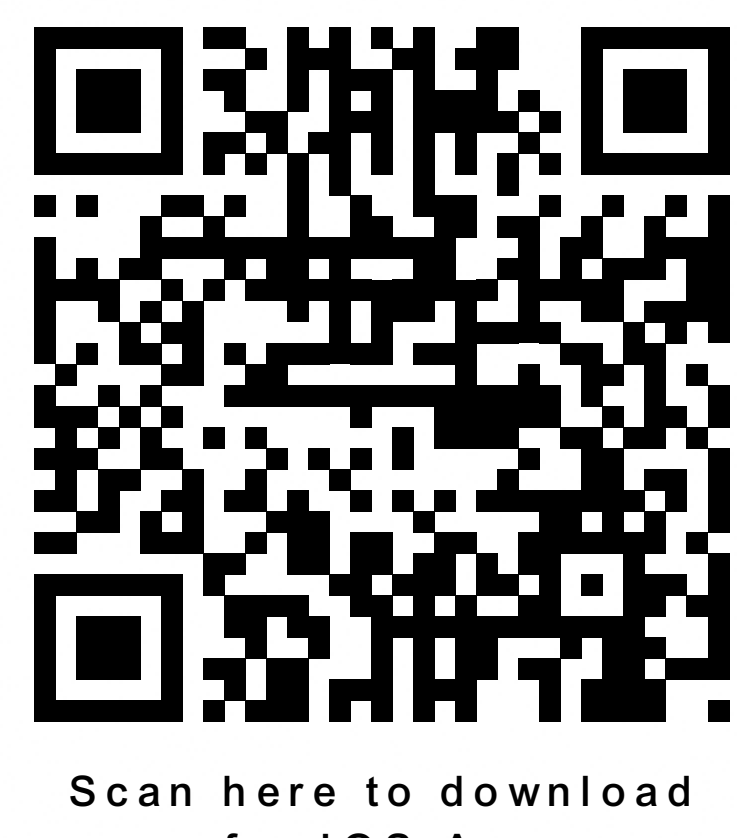

for IOS App

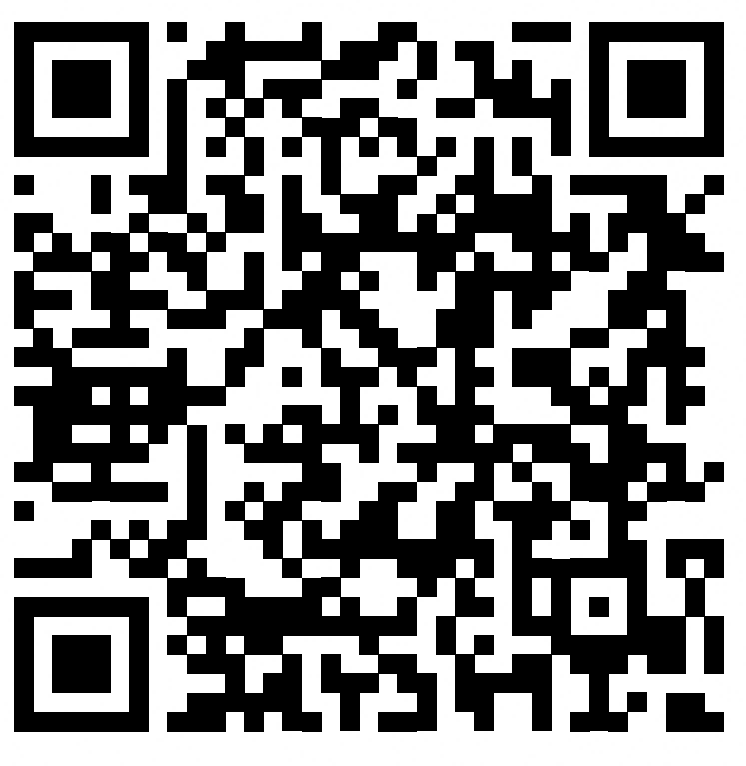

[Scan here to download](https://play.google.com/store/apps/details?id=com.webmobi.gecmedia) for Android App

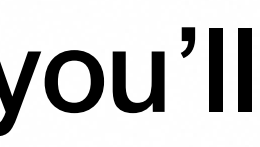

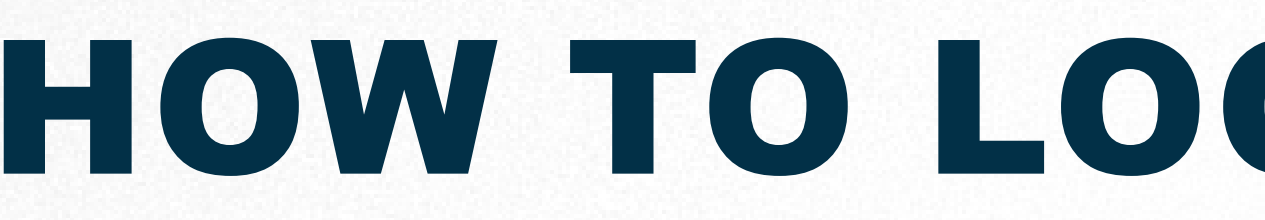

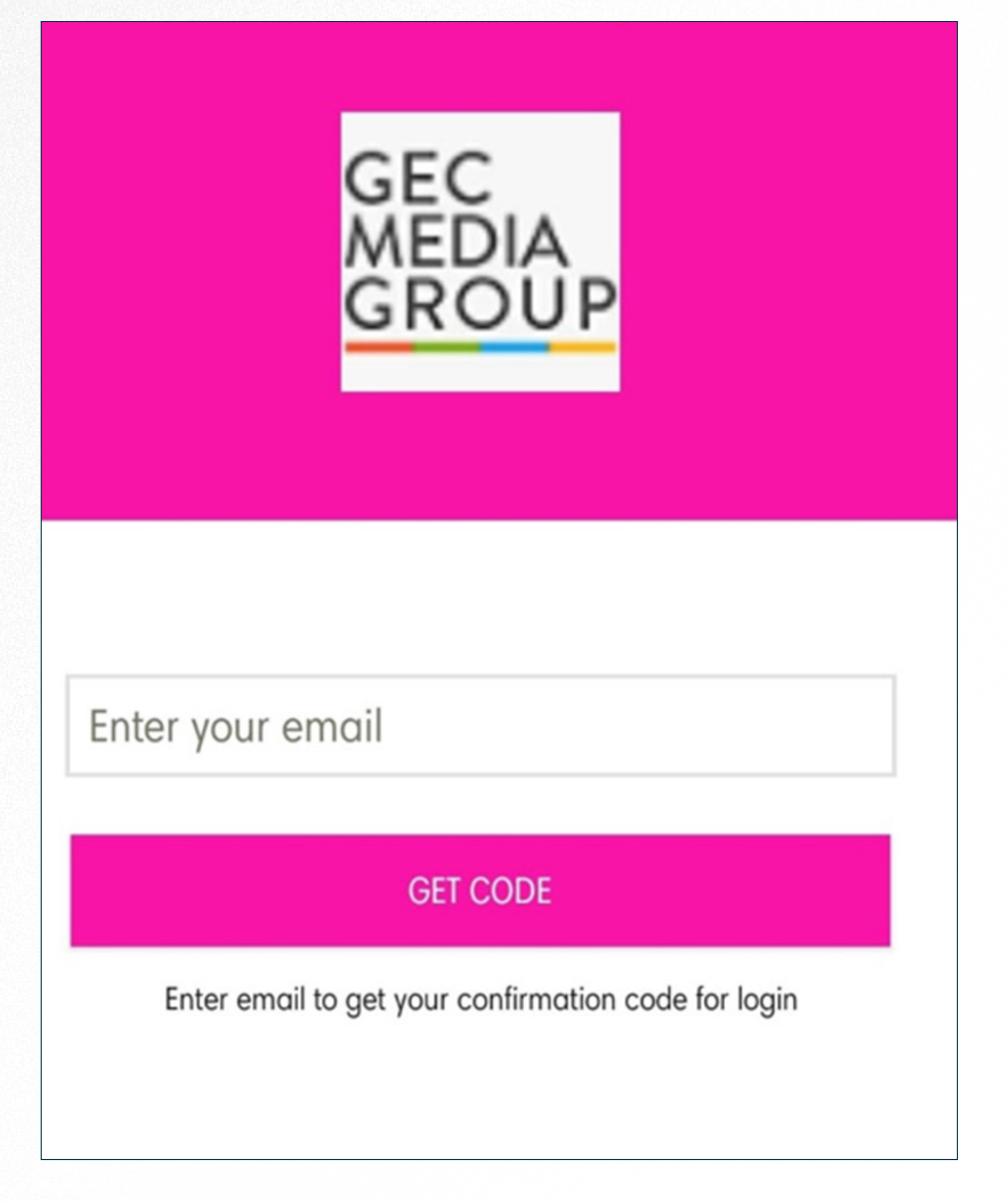

Enter your registered email id and click on get code, you will receive the 6-digit code in your email id if you don't find it in your inbox kindly check your notification or spam folder.

Enter the 6-digit code and click on log in.

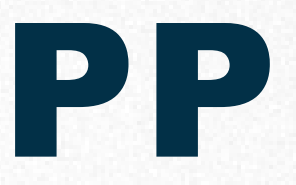

## HOW TO LOG IN TO THE MOBILE APP

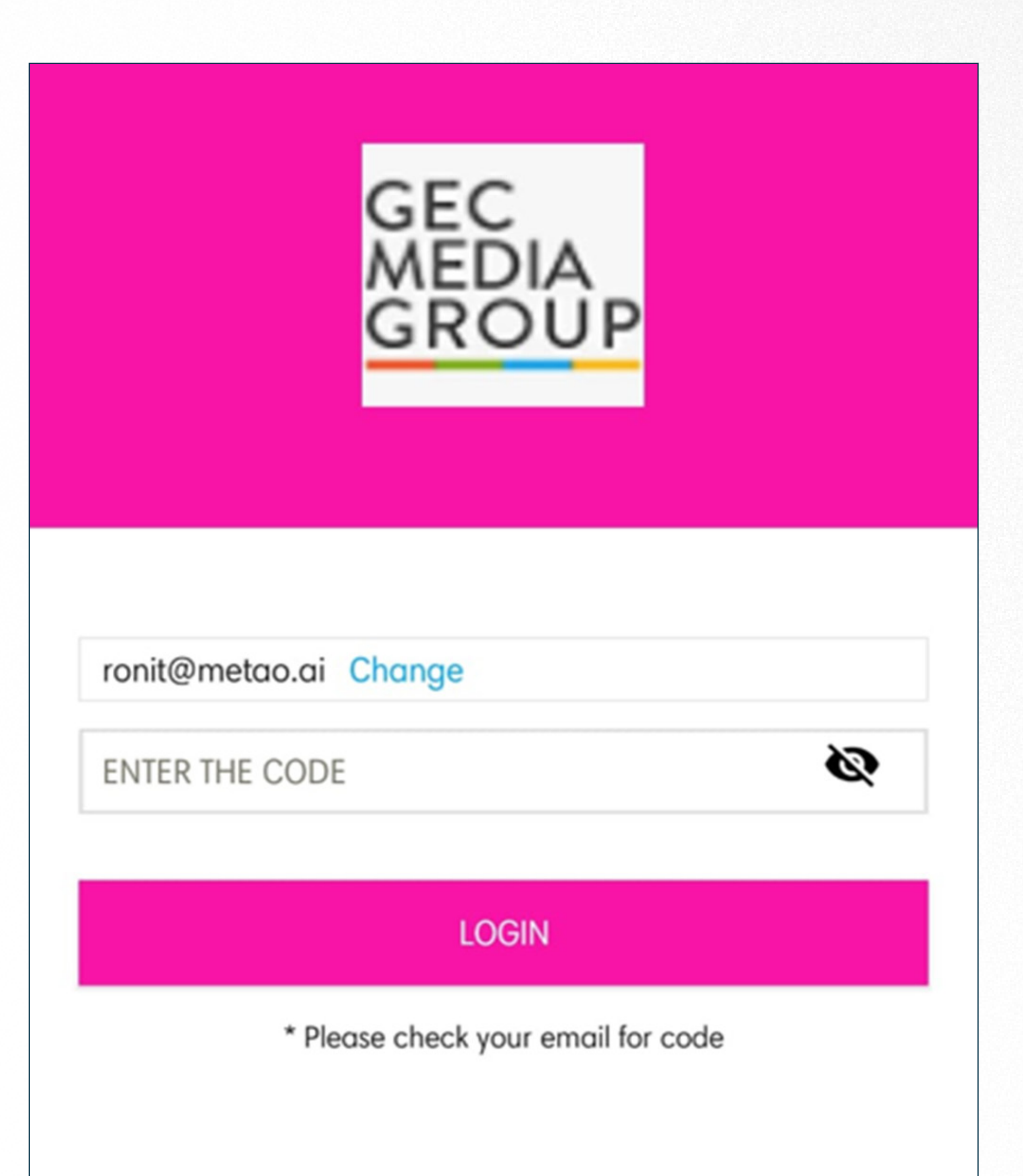

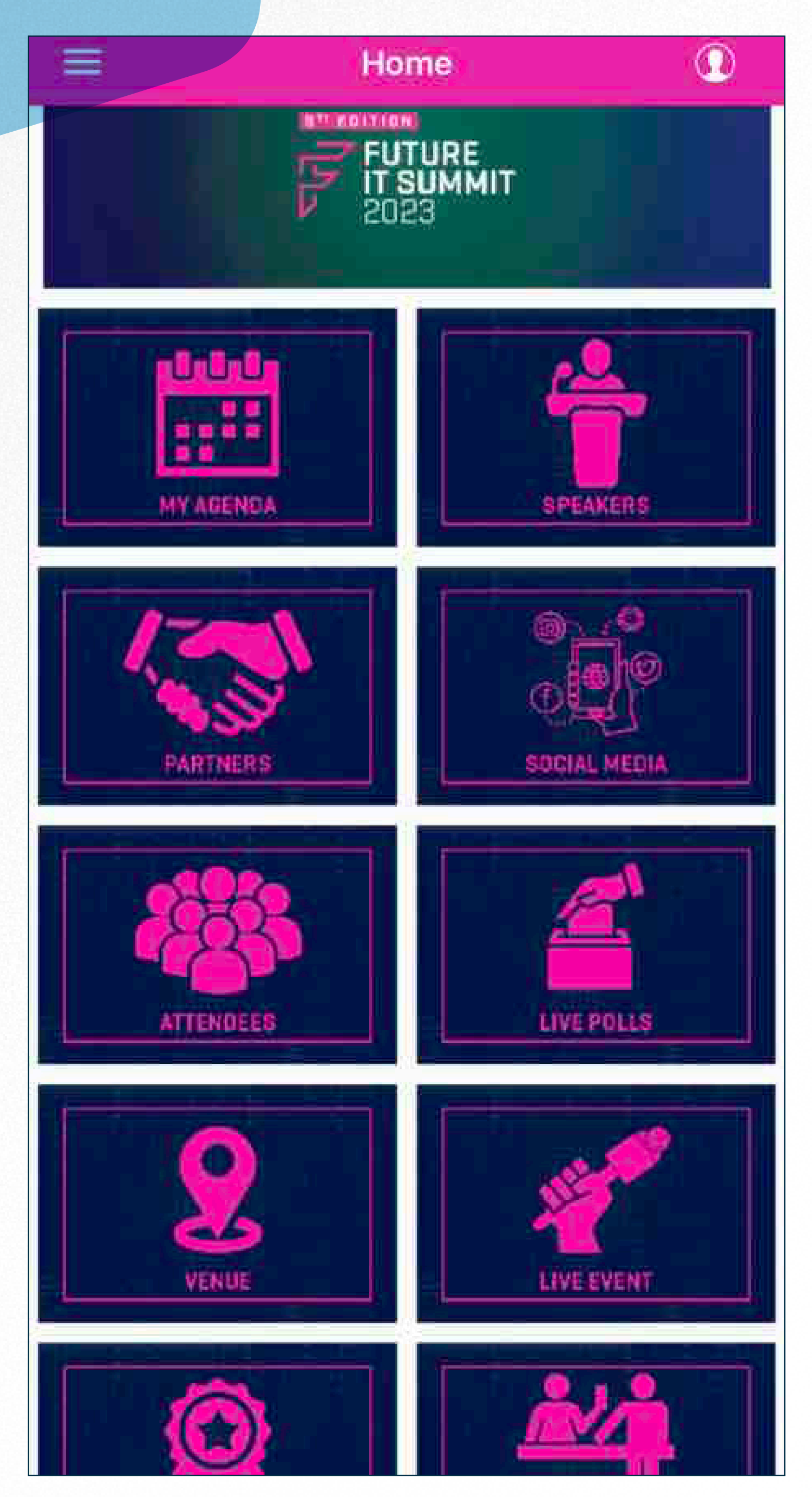

Once click on Login and it takes the user inside the app where they can navigate different options as shown in the below image.

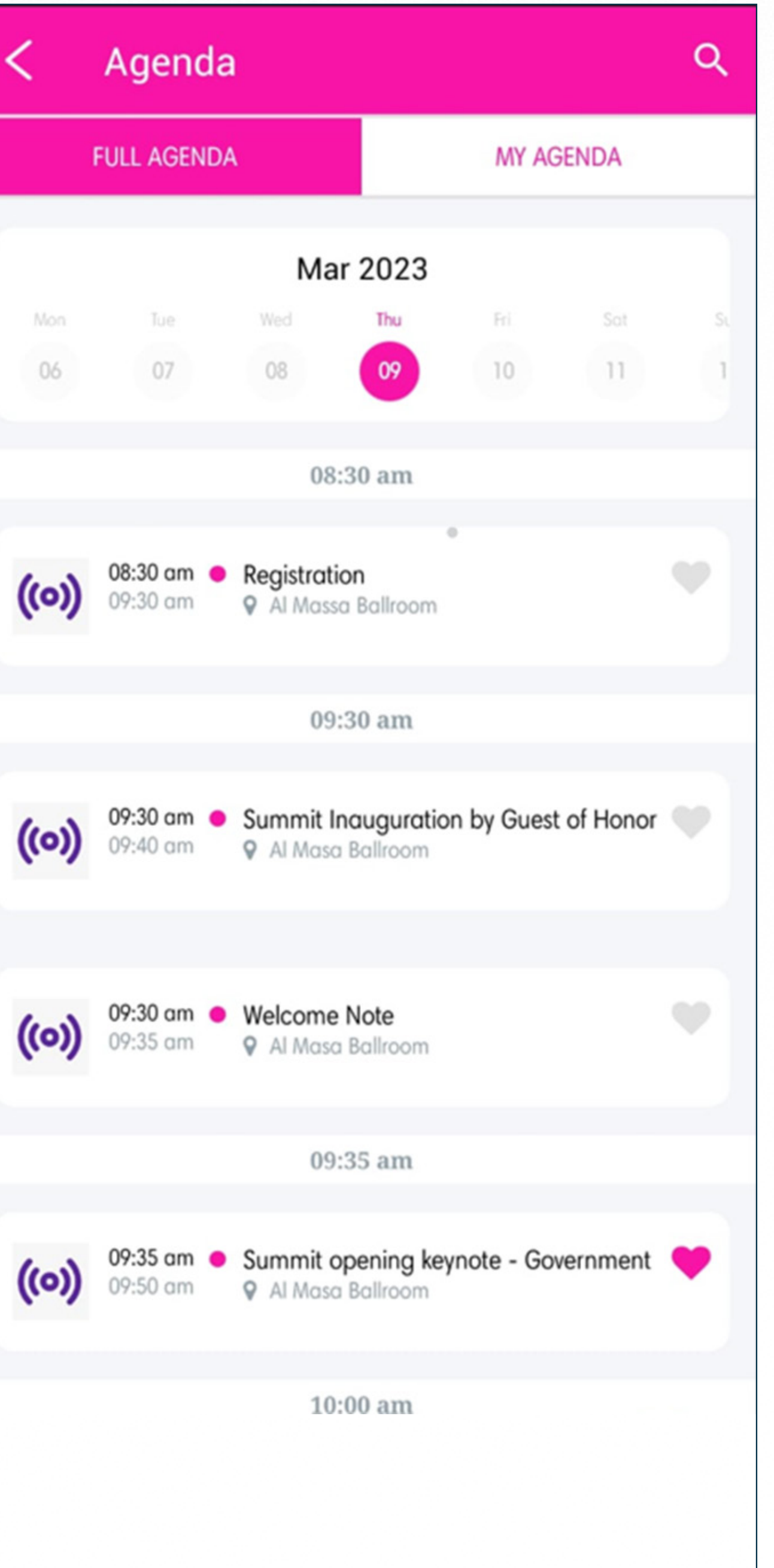

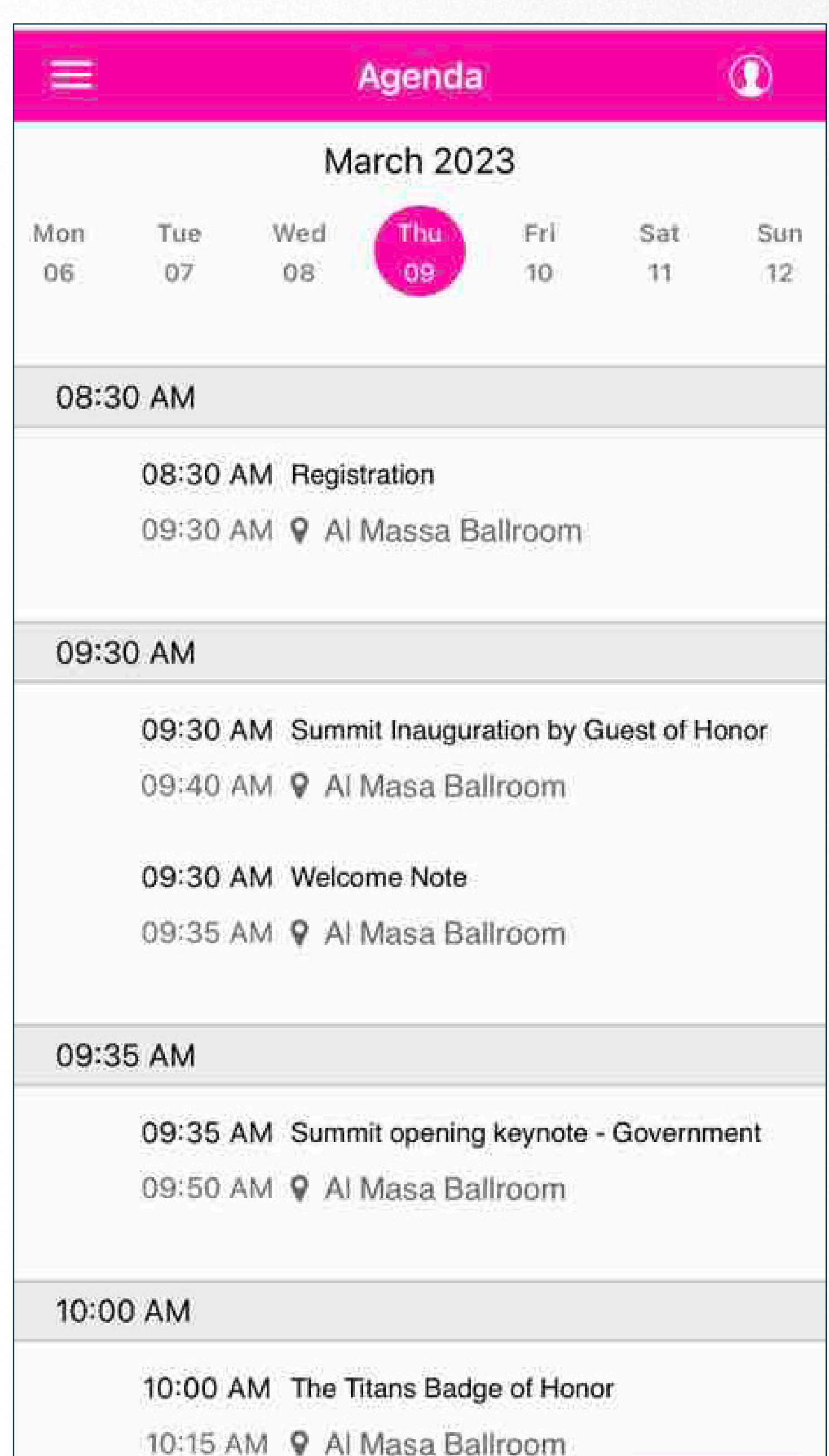

To view the agenda, click on the link. Attendees can save sessions to their agenda by adding them as favourites, which can then be viewed in the "My Agenda" section.

#### **Speakers**

 $\omega$ 

 $\geq$ 

### Q. Search For Speakers

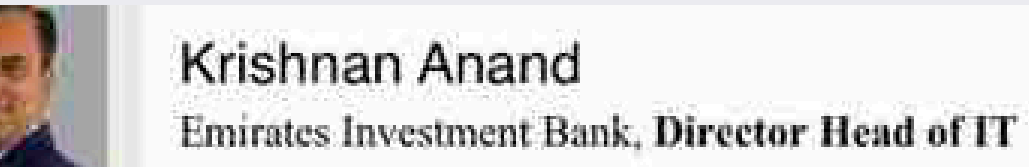

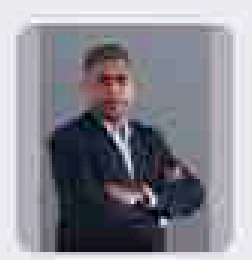

 $\equiv$ 

Murthy Sadasivan **Securenet**, Solution Architect

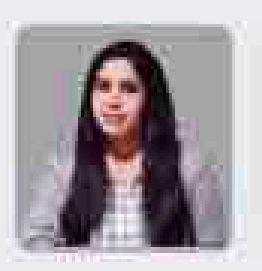

Anushree Dixit GEC Media Group, Global Head - Content and<br>strategic Alliances

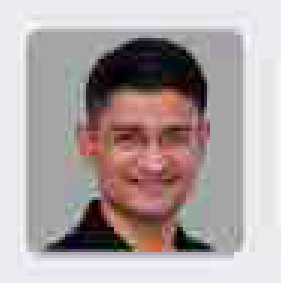

Manish Narayanaswami Kissflow, Head of Enterprise Solutions

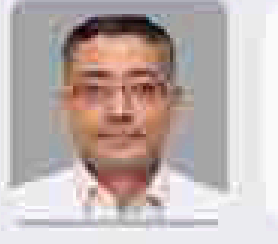

**Tamal Chakravorty** Confidential, Group Head of IT

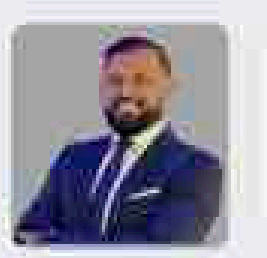

Ronak Samantaray GEC Media Group, Co-Founder and CEO

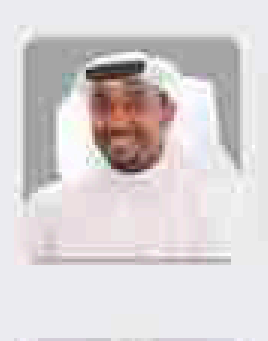

Le.

Dr. Esam Alfalasi Moro Hub, Chief Contact Center Business Officer

Ajay Rathi

To view the Speakers, click on the link.

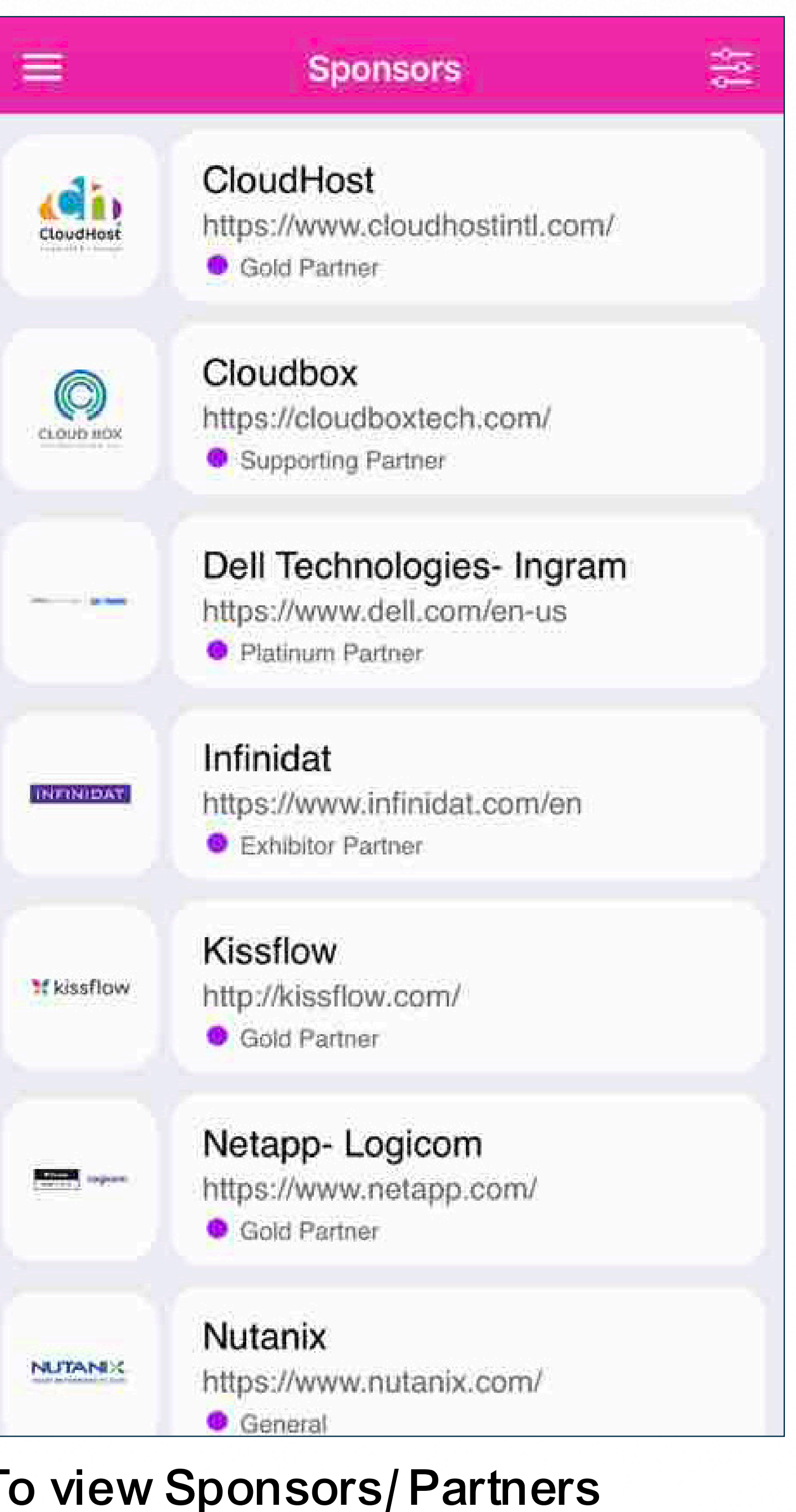

click on the link

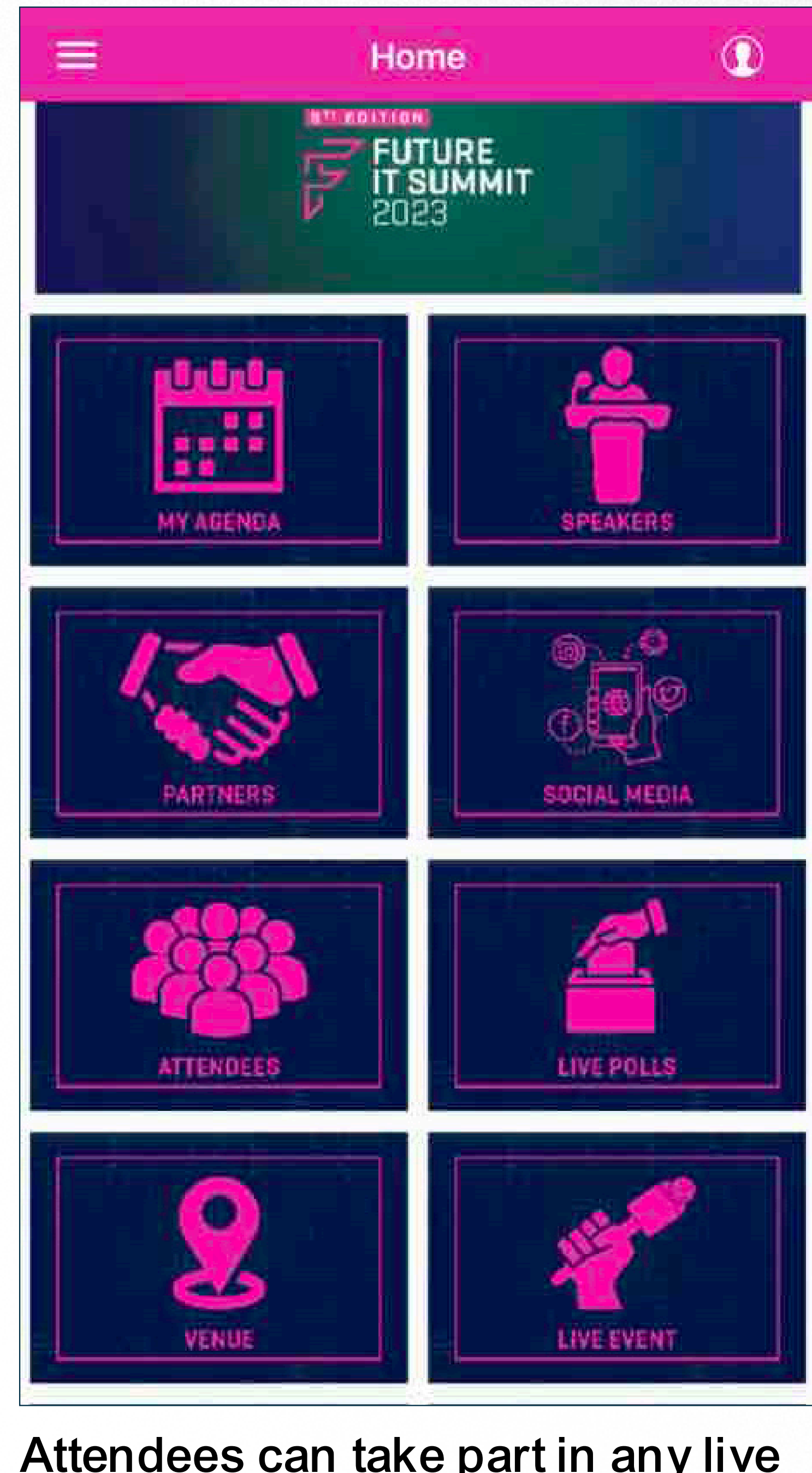

Attendees can take part in any live polls/surveys conducted by the event organizer by simply clicking on the live poll option.

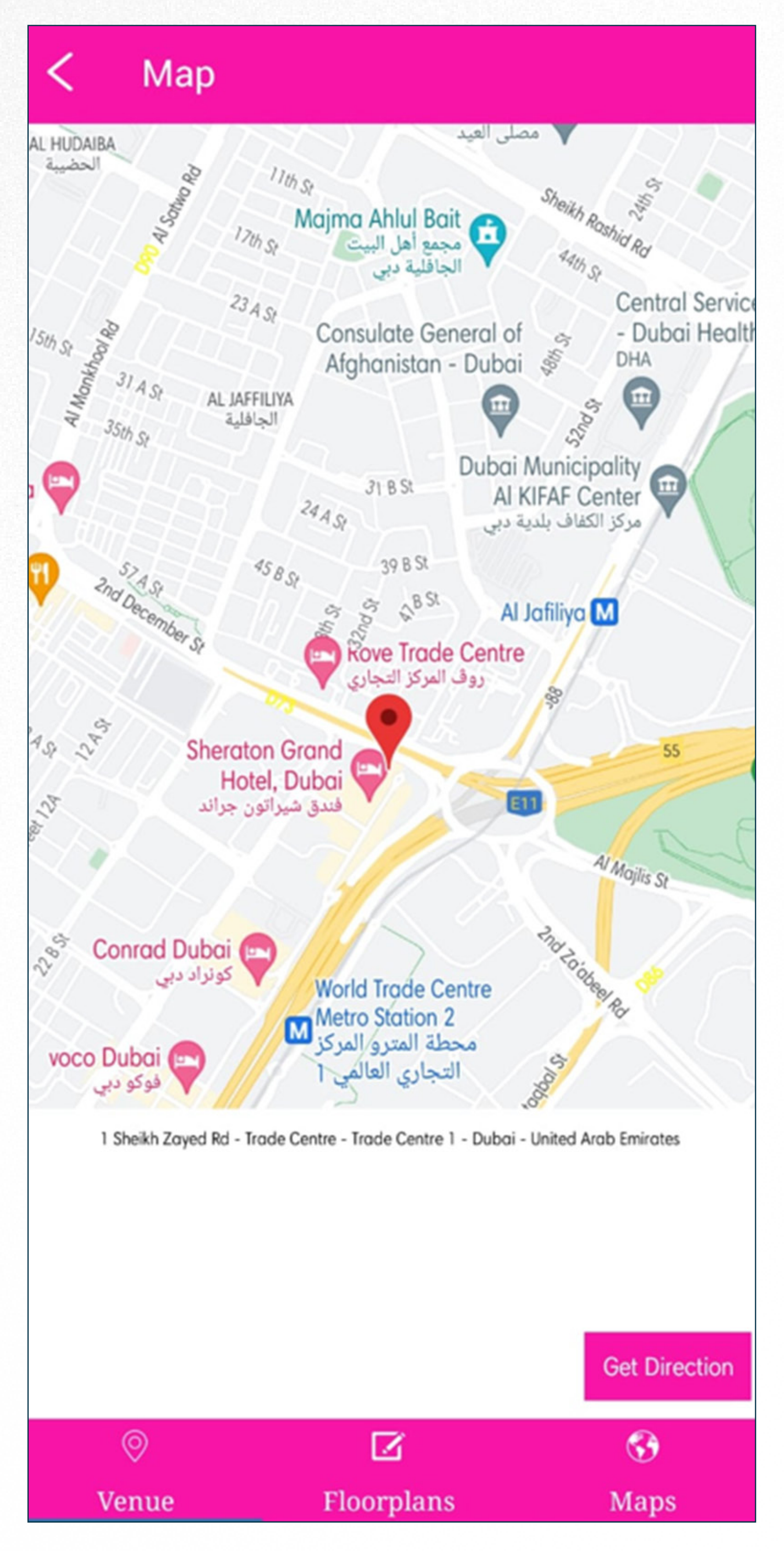

To get directions to the venue of the event, click on the "Venue" icon.

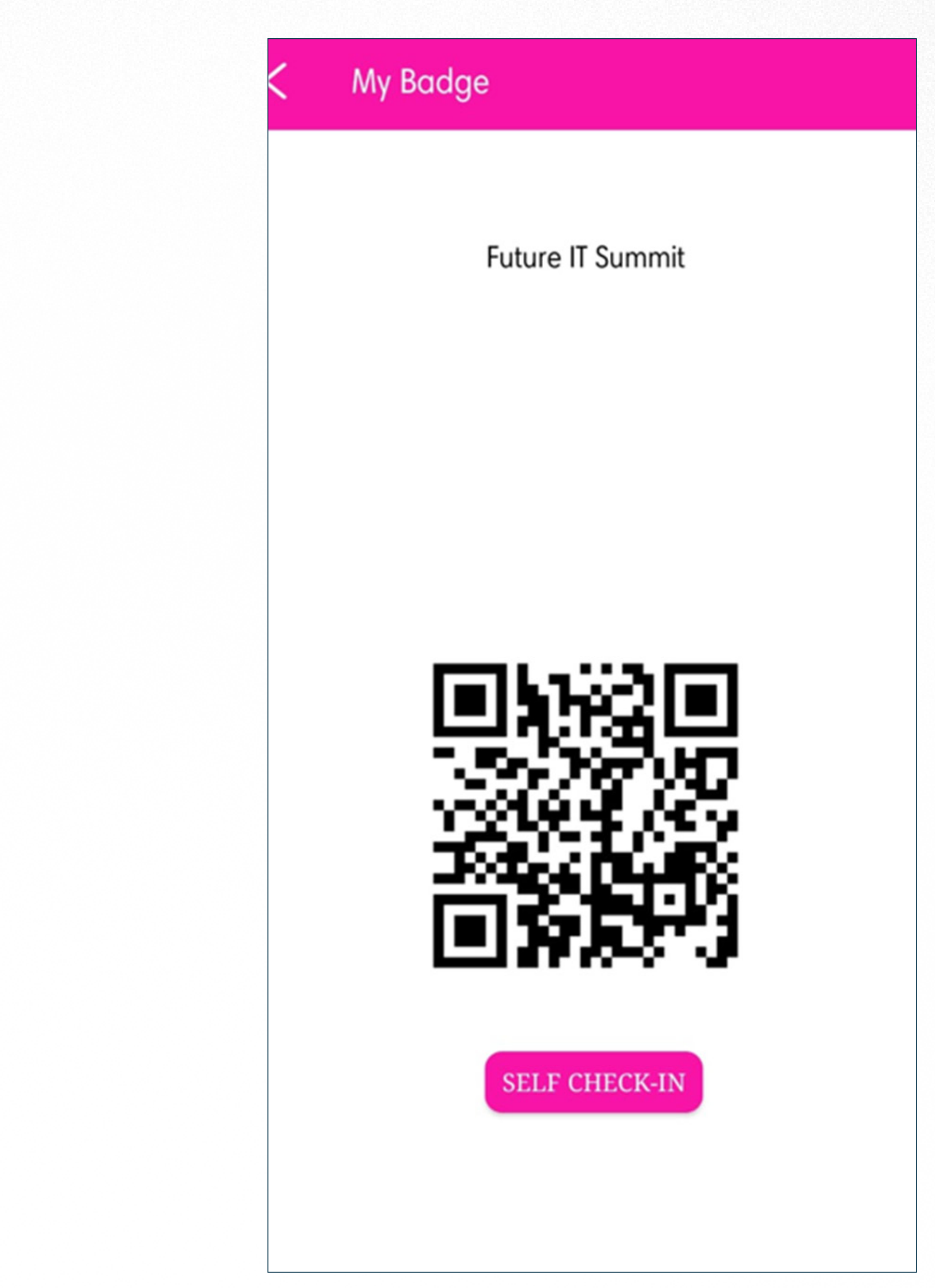

Once clicked on My Badge the it will open the QR code will open that would need to be shared event organizer and they can do the check-in, or attendees Locate the QR code scanner at the event and scan the QR code and do the self-check-in.

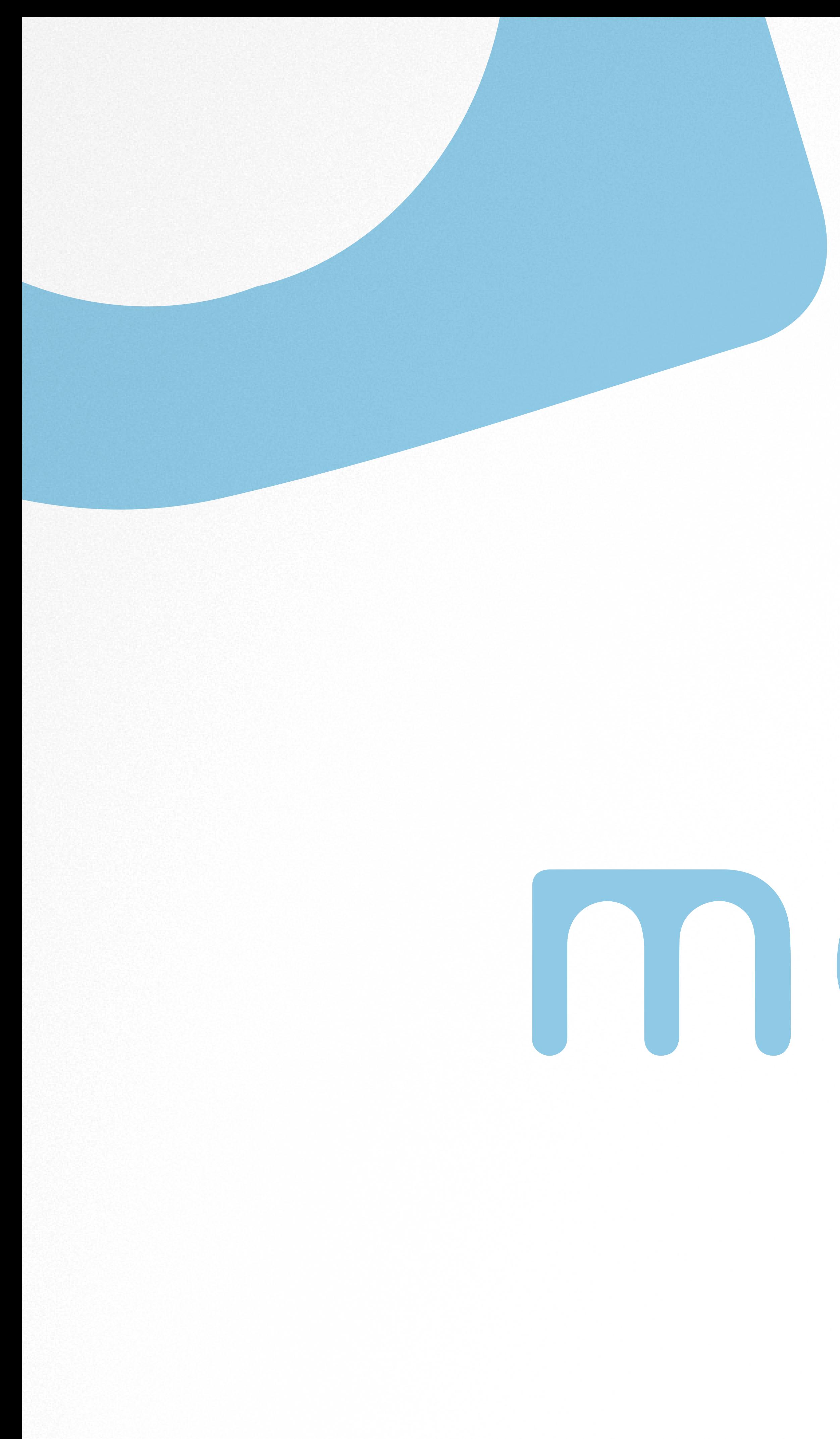

## **Powered by**  METAO.AI

# metoo

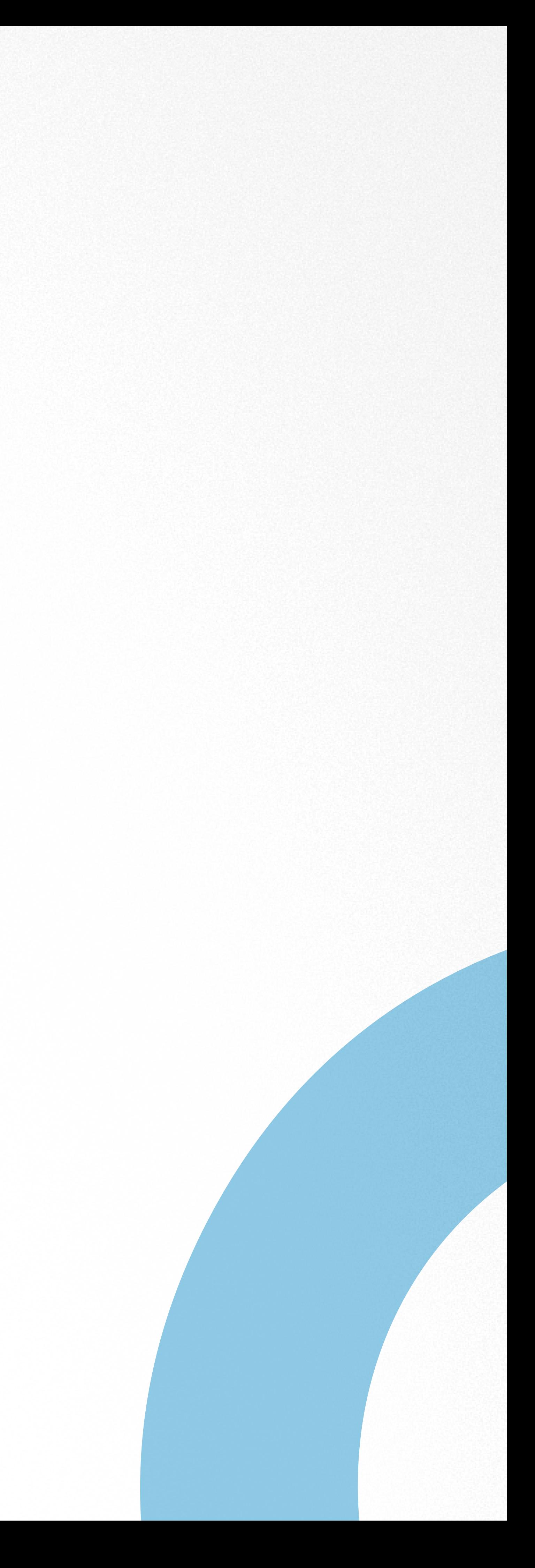